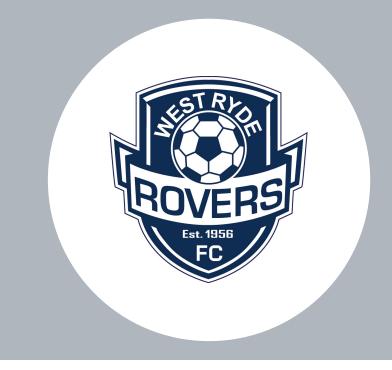

# DRIBL

HOW TO MANAGE MATCHSHEETS & SCORES

### **DRIBL**

- PREPARE AND SUBMIT A TEAM
- CONFIRM THE OPPOSITION TEAM
- SCORES
- **DISPUTES**
- FORFEITS

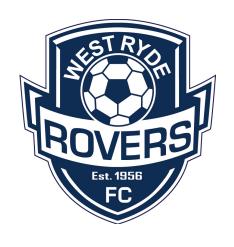

### DRIBL REGISTRATION

- 1. DOWNLOAD DRIBL APP TO YOUR PHONE
- 2. SIGN UP
- 3. ENTER YOUR PLAYFOOTBALL EMAIL ADDRESS
- 4. CREATE A PASSWORD
- 5. ENTER YOUR VERIFICATION CODE
- 6. SELECT PROFILE
- 7. VERIFY YOUR NAME
- 8. VERIFY YOUR DATE OF BIRTH
- 9. REGISTRATION COMPLETE

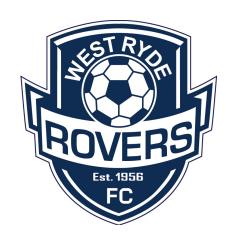

# DOWNLOAD THE DRIBL APP TO YOUR PHONE

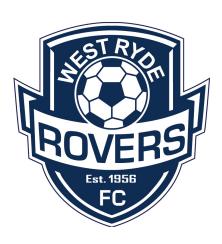

- GO TO APPLE STORE OR GOOGLE PLAY
- SEARCH FOR 'DRIBL'
- DOWNLOAD THE APP
- OPEN THE APPLICATION

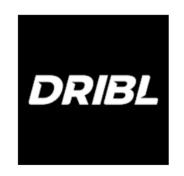

# **SIGN UP**

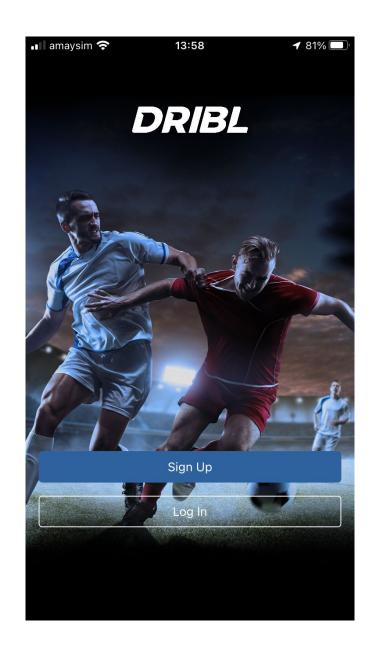

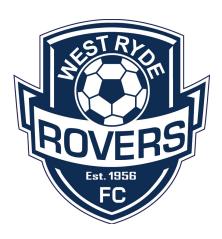

# ENTER YOUR PLAYFOOTBALL EMAIL ADDRESS

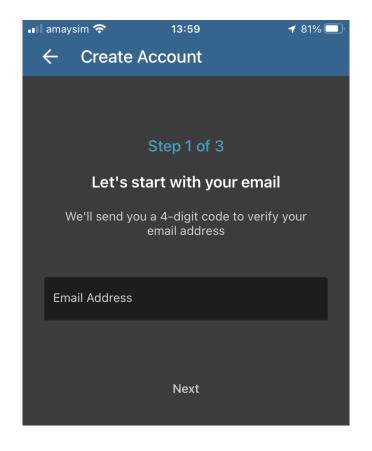

# **CREATE A PASSWORD**

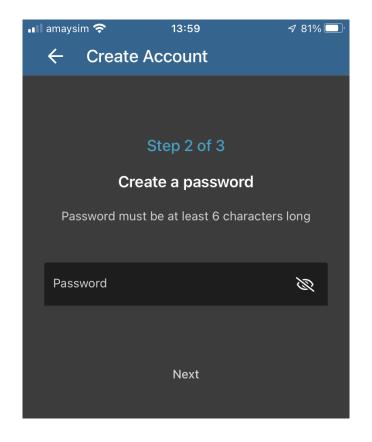

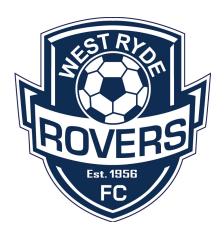

# ENTER YOUR VERIFICATION CODE

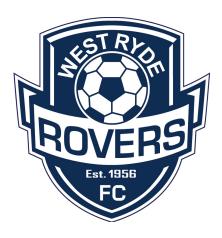

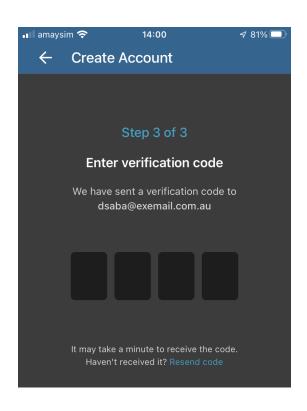

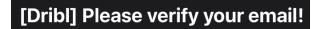

#### DRIBL

# Registration Verification Welcome to Dribl! You're receiving this email after showing your interest to register for our services. We would like to verify if this was you. Please use the one-time use token below to proceed with your registration. 3167 If you haven't requested this email, please disregard this email.

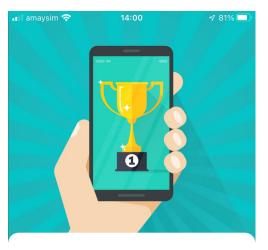

Let's personalise your Dribl experience & make it perfect for your needs

Next

# **SELECT YOUR PROFILE**

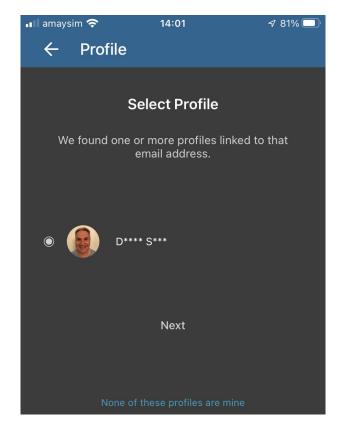

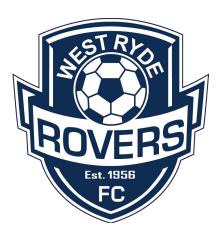

## **VERIFY YOUR NAME**

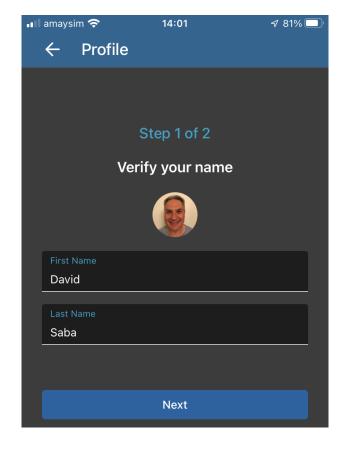

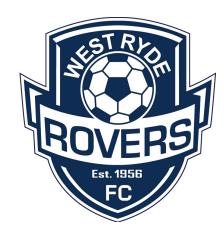

# **VERIFY YOUR DATE OF BIRTH**

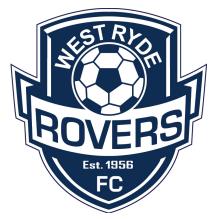

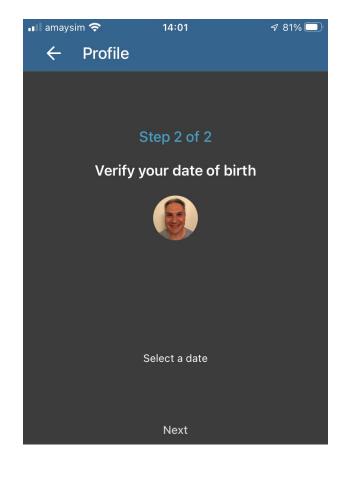

# ROVERS Est. 1956 FC

# REGISTRATION COMPLETE!

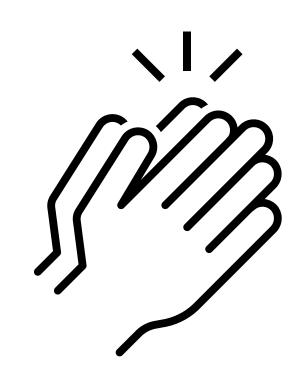

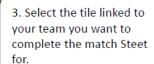

5. Select your team's upcoming fixture.

8. Select either the home or away team, depending which one you team is for that fixture.

- 10. Click the Red Cross to make players available.
- 11. Click the 'S' to mark the players as starting.
- 12. Click the 'P' to mark the players playing off the bench.
- 13. Hold a player's name down to edit shirt numbers, set as captain, set as goalkeeper.
- 14. The Card symbol is where teams can view each others member cards.
- 15. Submit team.

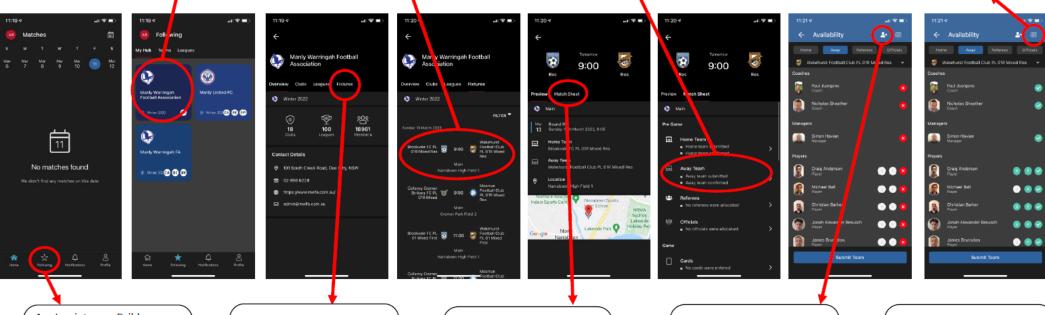

- Log into you Dribl Account
- 2. Click Following.

- 4. Select Fixtures along the top bar.
- 6. This pages will show the Fixtures details7. Select the Match sheet tab on the top bar.

9. The Man with the plus sign is where teams can add their borrowed players.

16. After the game, add scores in to complete the match sheet.